# Gestione certificati VPN su CVR100W VPN Router Ī

## Obiettivo

Gestione certificati è un protocollo che consente all'utente di ottenere certificati digitali utilizzati per creare una connessione VPN protetta. Per rendere la VPN più sicura, Gestione certificati offre la possibilità di [generare un nuovo certificato](#page-0-0) e [d](#page-2-0)i [importarne uno](#page-1-0). Consente inoltre di scegliere tra le opzioni [Esporta per amministratore](#page-1-1) o [Esporta per client,](#page-2-0) consentendo all'utente di avere un maggiore controllo su chi ha accesso al dispositivo. Questi certificati vengono emessi da un'organizzazione denominata CA (Certification Authority). In questo articolo viene illustrata la gestione dei certificati sul router VPN CVR100W.

Nota: Per ottenere un certificato, l'utente deve essere registrato con un'Autorità di certificazione (CA) tramite la rete o creare una richiesta di file alla CA per la registrazione.

### Dispositivo applicabile

·CVR100W

### Versione del software

•1.0.1.19

### <span id="page-0-0"></span>Gestione certificati

#### Genera un nuovo certificato

Passaggio 1. Accedere all'utility di configurazione Web e scegliere VPN > Gestione certificati . Viene visualizzata la pagina Gestione certificati:

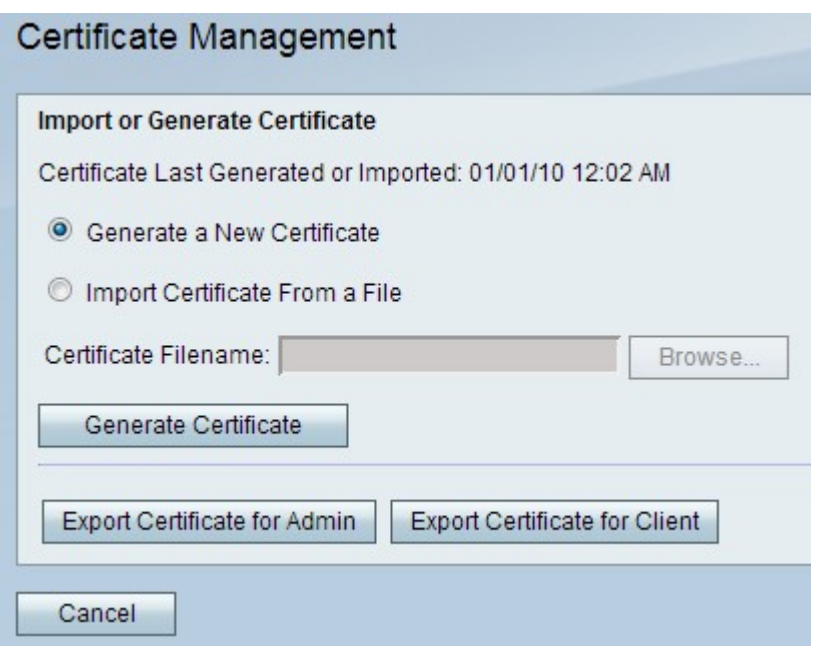

Passaggio 2. Fare clic sul pulsante di opzione Genera un nuovo certificato per generare un nuovo certificato. Il certificato precedente verrà sostituito con quello nuovo.

Passaggio 3. Fare clic su Genera certificato.

#### <span id="page-1-0"></span>Importa certificato da file

Passaggio 1. Accedere all'utility di configurazione Web e scegliere VPN > Gestione certificati . Viene visualizzata la pagina Gestione certificati:

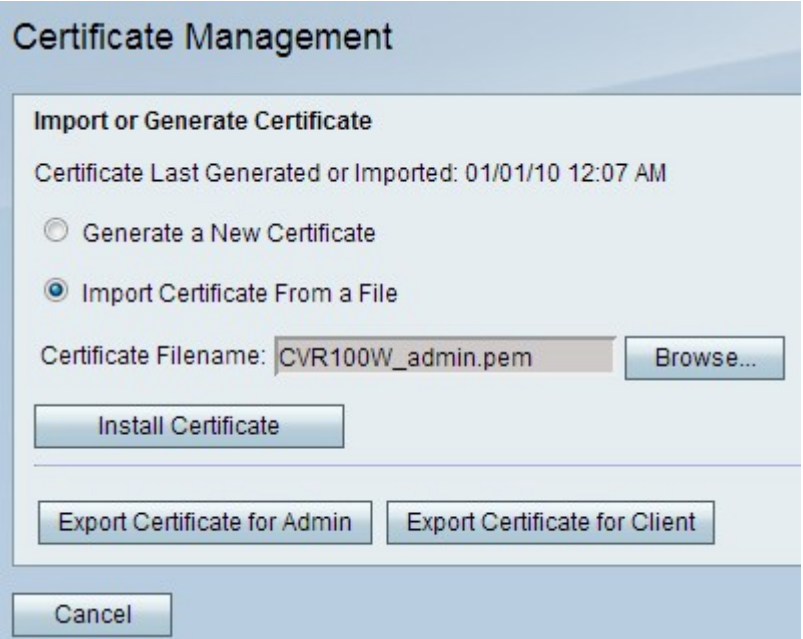

Passaggio 2. Fare clic su Importa certificato da un file per scegliere un certificato memorizzato in precedenza.

Passaggio 3. Fare clic su Sfoglia per scegliere il file di certificato desiderato.

<span id="page-1-1"></span>Passaggio 4. Fare clic su Installa certificato.

#### Esporta per amministratore

Passaggio 1. Accedere all'utility di configurazione Web e scegliere VPN > Gestione certificati . Viene visualizzata la pagina Gestione certificati:

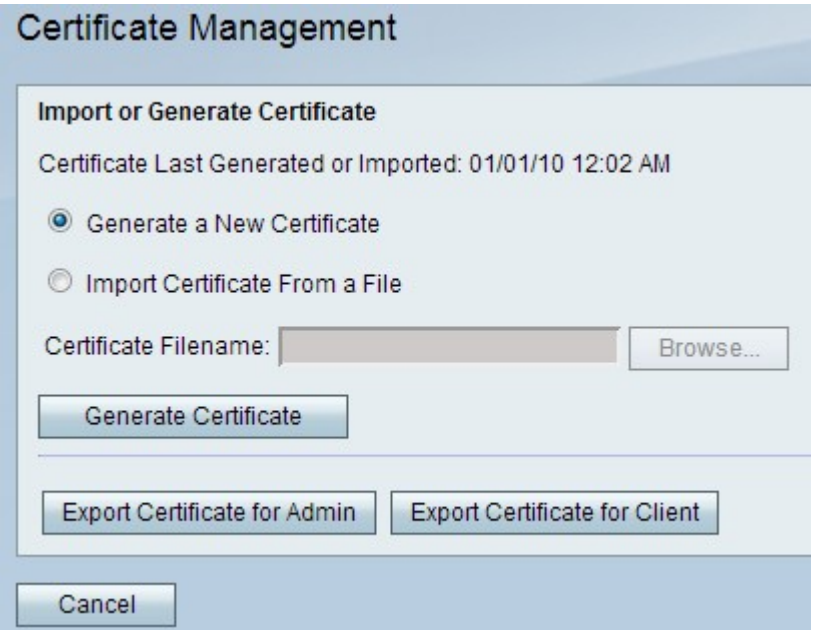

Passaggio 2. Fare clic su Esporta certificato per amministratore per esportare il nuovo certificato per l'amministratore e salvarlo come backup per un utilizzo futuro. Il file contiene la chiave privata e deve essere archiviato in un percorso sicuro nel computer.

### <span id="page-2-0"></span>Esporta per client

Passaggio 1. Accedere all'utility di configurazione Web e scegliere VPN > Gestione certificati . Viene visualizzata la pagina Gestione certificati:

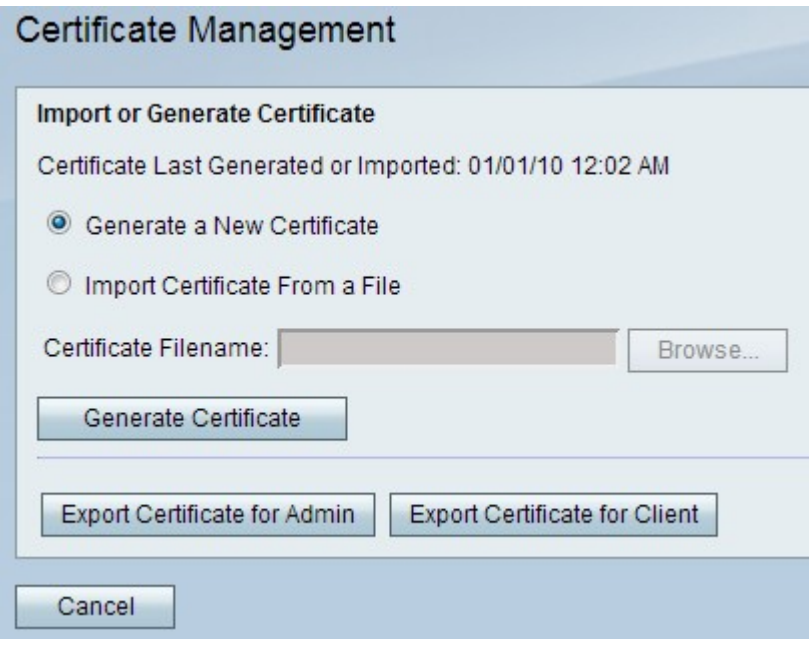

Passaggio 2. Fare clic su Esporta certificato per client per esportare il nuovo certificato nel client in modo che possa essere utilizzato dagli utenti della VPN rapida. Viene quindi chiesto di salvarlo sul PC.